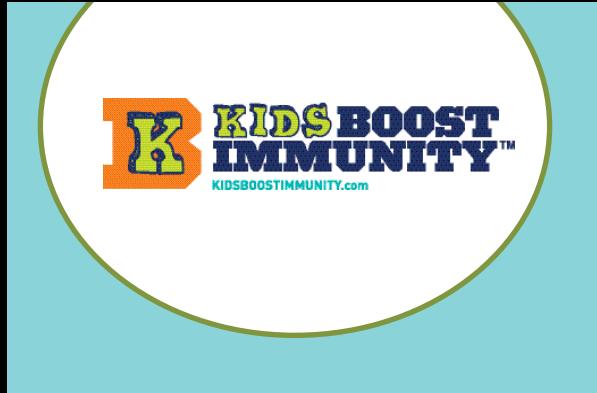

## **Teacher Help - Sign-up**

### **Signing-up on Kids Boost Immunity**

**SIGN UP** 

Register for a teacher account on Kids Boost Immunity. It's easy!

- 1. Go to [www.kidsboostimmunity.com](http://www.kidsboostimmunity.com)
- 2. Click on SIGN-UP on the top right corner.
- 3. Click on teacher under account type.

Confirm that you are a teacher

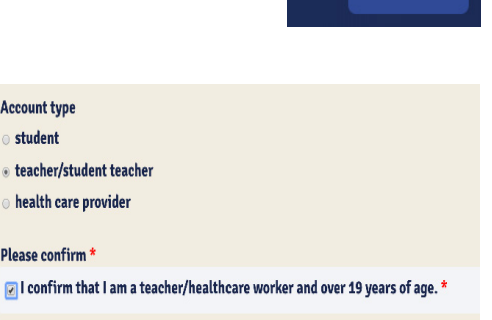

4. Fill in the necessary information and show you're not a robot.

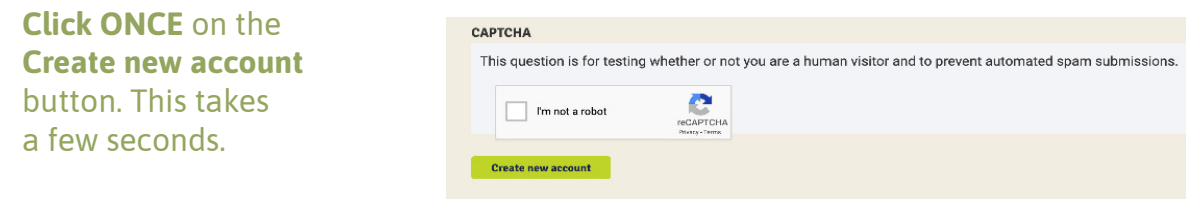

5. KBI will approve a school email teacher account quickly (within 24 hours but usually within 1-2 hours).

Respond to a confirmation email which might be in your SPAM/JUNK folder and you then have a KBI teacher account for as long as you use this email. No need to ever re-register.

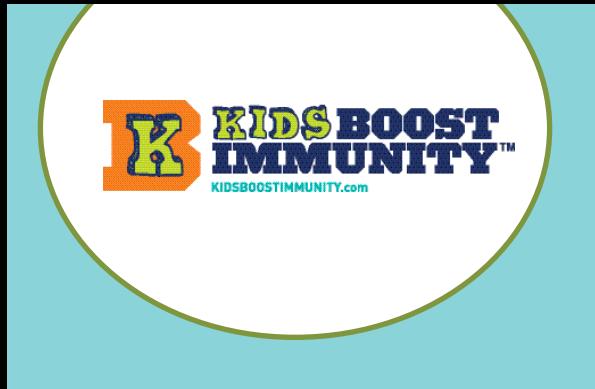

# **Teacher Help - Sign-up**

#### **Selecting Grade Level and Lesson Topics on Kids Boost Immunity**

#### Accessing lessons

1. To view lessons click on LESSONS on the top left. Here you will be prompted to select a grade.

> Different grades are shown different lessons specifically designed to meet curriculum outcomes by subject. All teachers, regardless of the grade they are teaching, are able to see all lessons in all grades.

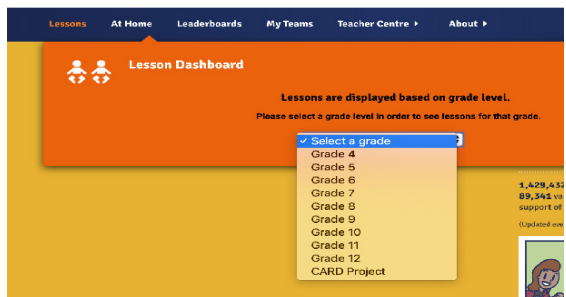

NOTE - students do not have the same view as teachers. Students can only see the lessons for their grade.

2. Click on a Lesson Topic. Then all of the lessons will appear in a list. This example shows the lessons for Critical Thinking and Evaluating Information.

Click on the lesson title to access the lesson.

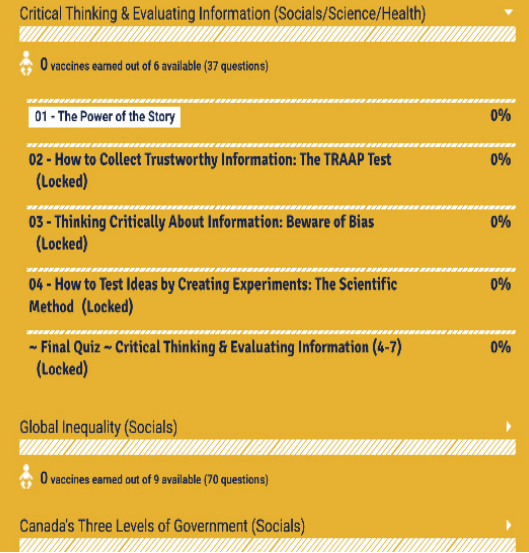

3. Pick the lessons you want your students to do from the Lessons offered.